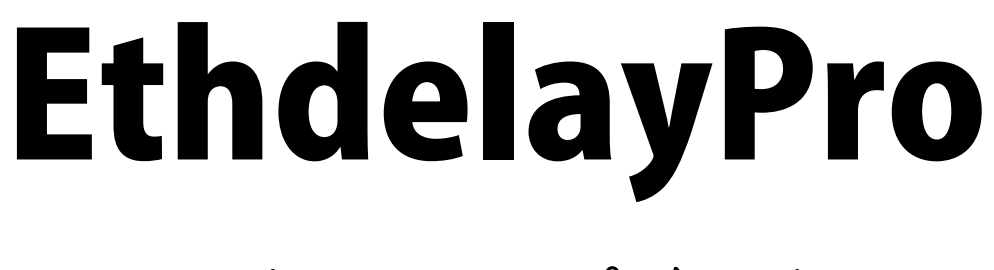

スタートアップガイド

2010/06/23 v1.1.10

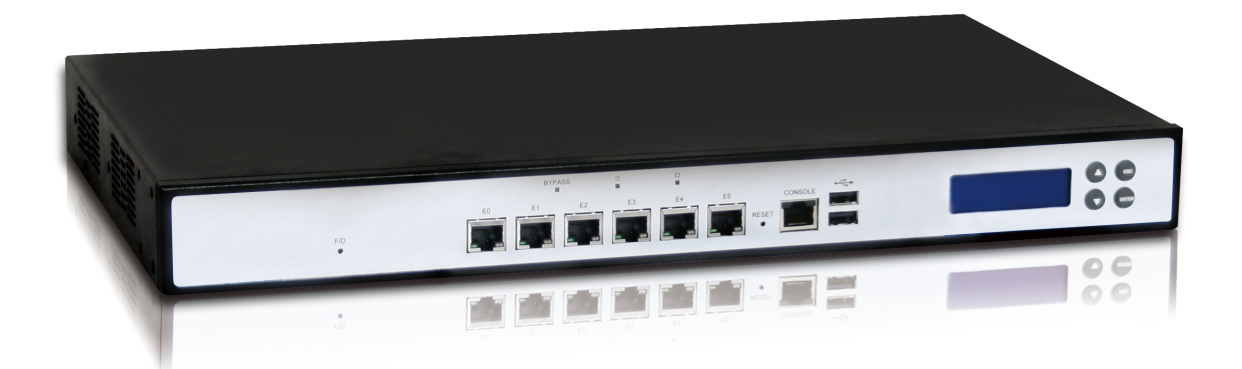

日本シー・エー・ディー株式会社 http://www.ncad.co.jp/

Ethdelayサポートサイト <http://www.ncad.co.jp/~ethdelay/>

# 目次

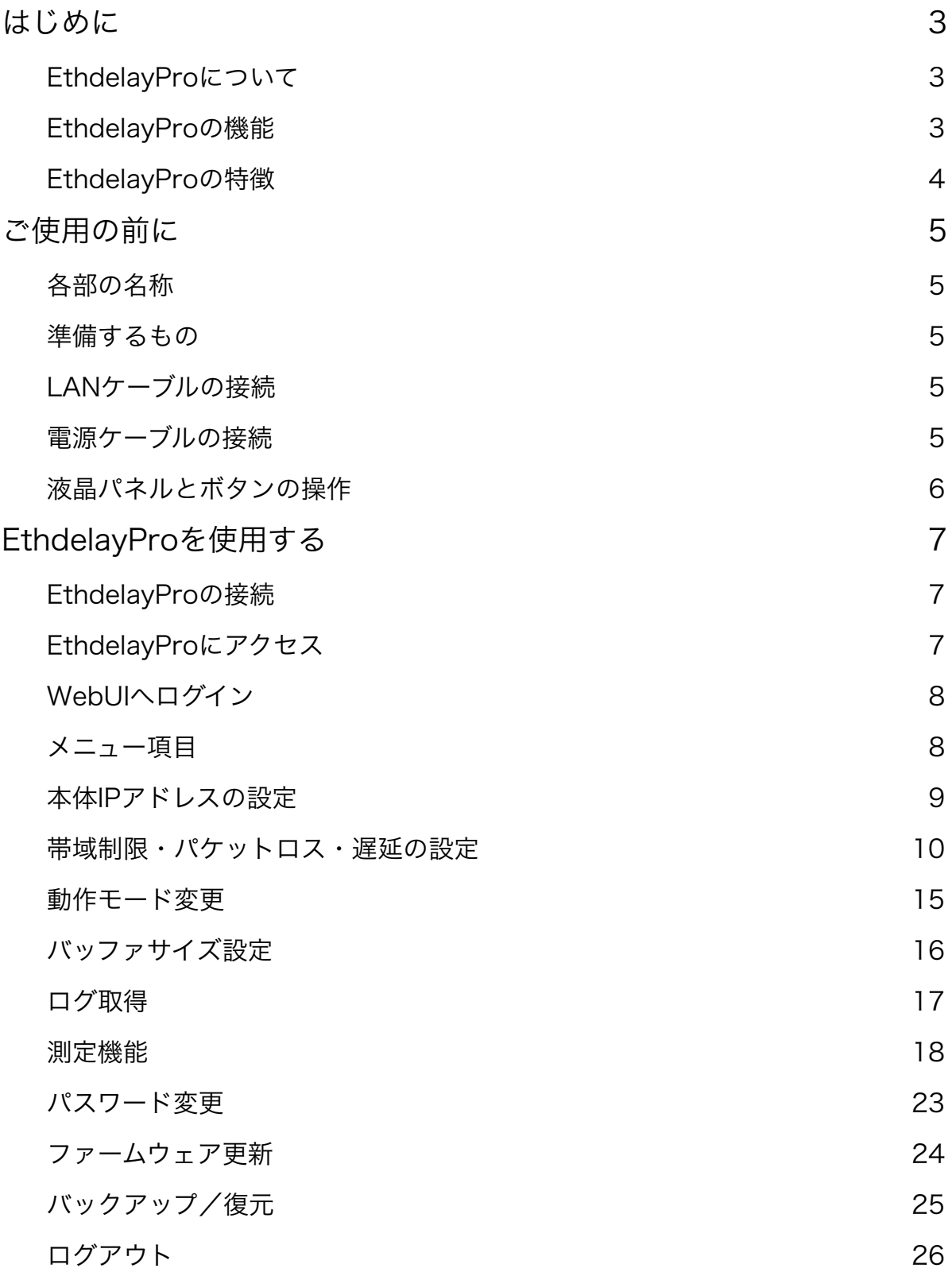

# <span id="page-2-0"></span>はじめに

このたびは、回線遅延シミュレータ「EthdelayPro」をお買い求め頂きまして、誠にあり がとうございます。

### <span id="page-2-1"></span>**EthdelayPro**について

EthdelayProはネットワーク回線の帯域・品質を簡単に再現することのできる装置です。 例えば、アナログ回線やISDN回線などの低速回線を再現したり、海外を経由するような 遅延の多い回線を再現することができます。帯域制限などの結果はグラフ表示でリアルタ イムに確認することができます。

また、EthdelayProは測定機能も備えており、設定した回線遅延の様子を確認したり、あ るいは別のネットワーク装置の測定を行うこともできます。

### <span id="page-2-2"></span>**EthdelayPro**の機能

#### 帯域制限

EthdelayProを通過するパケットの転送速度を指定された速度(1Kbps単位)で制限 し、帯域制限を行います。帯域制限は、主に低速回線をシミュレートする場合に使用しま す。

### パケットロス

EthdelayProを通過するパケットを、指定された割合 (1%単位) で破棄し、パケットロ スを再現します。パケットロス機能は、主に不良回線をシミュレートする場合に使用しま す。

#### 遅延

EthdelayProを通過するパケットを、指定された時間 (1ミリ秒単位) だけ転送を遅ら せ、遅延を再現します。遅延機能は、主に長距離回線をシミュレートする場合に使用しま す。

#### 測定機能

EthdelayProは回線遅延機能とは別に、独立した測定機能を備えています。スループット の測定や、パケット到着順の確認などを手軽に行うことができます。 ※同一セグメント内での測定のみサポートしています。ルーターを経由した測定はできま せん。

# <span id="page-3-0"></span>**EthdelayPro**の特徴

### 既存ネットワークへの影響はなし

EthdelayProはブリッジ形式で接続するため、既存ネットワークの構成変更や、既存端末 の設定変更などの影響は一切ありません。

### 通信プロトコルによる制限はなし

EthdelayProはデータリンク層(レイヤ2)レベルで動作するため、通信プロトコルによ る制限は一切ありません。IPv6にも対応しております。

※ WebUIはIPv6には対応しておりません

# <span id="page-4-0"></span>ご使用の前に

EthdelayProをご使用頂く前に把握しておいて頂きたい、各部の名称や接続方法などの説 明を解説します。

# <span id="page-4-1"></span>各部の名称

① NIC1「eth0」 ② NIC2「eth1」 ③ NIC3「eth2」 ④ NIC4「eth3」 ※ 「eth4」は使用しません ⑤ NIC5「eth5」 ⑥ 液晶パネル ⑦ 操作ボタン ⑧ 電源コネクタ ⑨ 電源スイッチ

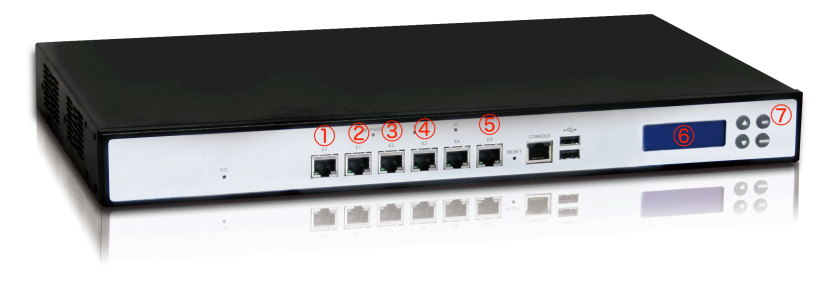

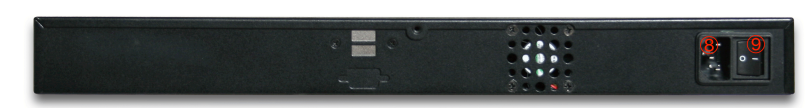

# <span id="page-4-2"></span>準備するもの

- EthdelayPro本体
- LANケーブル
- 管理用PC

## <span id="page-4-3"></span>**LAN**ケーブルの接続

EthdelayProのネットワークインタフェース(以下、NIC)は、10BASE-T/100BASE-TX/1000BASE-T となっております。カテゴリ5以上のケーブルで接続して下さい。全 てのNICはオートネゴシエーション対応ですので、ストレートケーブルでもクロスケーブ ルでも使用可能です。

# <span id="page-4-4"></span>電源ケーブルの接続

付属の電源ケーブルを電源コネクタに接続して下さい。電源スイッチをONにすると起動 を開始し、EthdelayPro起動が完了すると液晶パネルに「NCAD Ethdelay」と、管理 ポートのIPアドレスが表示されます。

# <span id="page-5-0"></span>液晶パネルとボタンの操作

通常は管理ポートに設定されているIPアドレスが表示されます。上下ボタンを押すと 「Reboot」、「Shutdown」、「Initialize」の順番で表示が切り替わります。10秒間ボ タンを押さないと元のIPアドレス表示に戻ります。

### **EthdelayPro**の終了

「Shutdown」と表示されているときにENTERボタンを押すと、確認画面が表示されま す。もう一度ENTERボタンを押すと終了処理が開始されます。「\*\* Shutdown \*\*」と表 示されたら本体の電源スイッチをOFFにしてください。ESCボタンを5秒以上押し続けた 場合も終了します。

### **EthdelayPro**の再起動

「Reboot」が表示されているときにENTERボタンを押すと、確認画面が表示されます。 もう一度ENTERボタンを押すと再起動が開始されます。

### **EthdelayPro**の設定の初期化

管理ポートのIPアドレス、動作設定、測定機能の設定を初期値に戻します。管理ポートの IPアドレスを変更してご使用の場合、Web UIにアクセスできなくなりますので、ご注意 ください。

「Initialize」が表示されているときにENTERボタンを押すと、確認画面が表示されます。 もう一度ENTERボタンを押すと設定が初期化されます。

# <span id="page-6-0"></span>**EthdelayPro**を使用する

EthdelayProの使用方法について解説します。

# <span id="page-6-1"></span>**EthdelayPro**の接続

EthdelayProは本体に6つのネットワークインタフェース(以下、NIC)を備えており、 正面左から「eth0」~「eth5」となっております。「eth0」および「eth1」をそれぞれ 目的のHUBへ接続し、ネットワークを中継するように接続して下さい。右端の「eth5」 には管理用PCを接続します。「eth2」「eth3」は測定機能で使用し、「eth4」は使用し ません。

※ 後ほど解説しますWebUIへのアクセスは「eth5」からのみとなっておりますので 管理用PCを接続の際にはご注意下さい。

# <span id="page-6-2"></span>**EthdelayPro**にアクセス

EthdelayProは管理用にWebインタフェース(以下、WebUI)を備えています。 ここでは、WebUIにアクセスする方法を解説します。

### **Web**ブラウザの起動

WebUIにアクセスするためにWebブラウザ(以下、ブラウザ)を起動し ます。ここでは、Microsoft InternetExplorer(以下、IE)を例に解説し ます。まず、デスクトップに表示されているIEのアイコンをダブルクリッ クし、これを起動します。

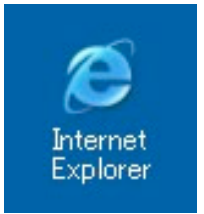

### **EthdelayPro**の初期アドレスを入力

EthdelayProには出荷時に固定の初期アドレスが設定されています。 ブラウザのアドレス欄に以下の初期アドレスを入力し、EthdelayProにアクセスします。 ※ 事前に管理用PCのネットワーク設定を 192.168.100.x へ変更する必要があります。

初期アドレス | <http://192.168.100.1>/

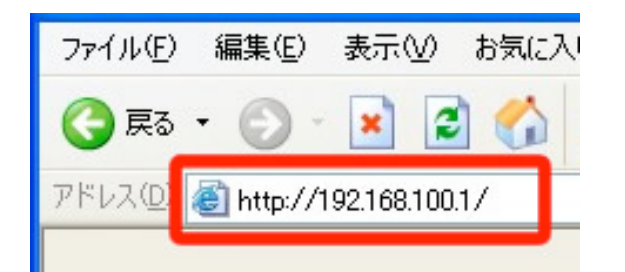

# <span id="page-7-0"></span>**WebUI**へログイン

「ユーザー名」および「パスワード」を入力し、[ログイン] ボタンをクリックしてWebUI へログインします。固定のユーザー名と出荷時のパスワードは以下の通りです。

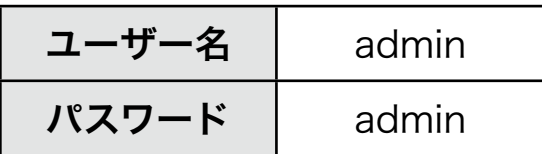

ログインに成功するとトップ画面が表示されます。

ログインした時点のブラウザ日時がEthdelayPro本体の日時にセットされます。

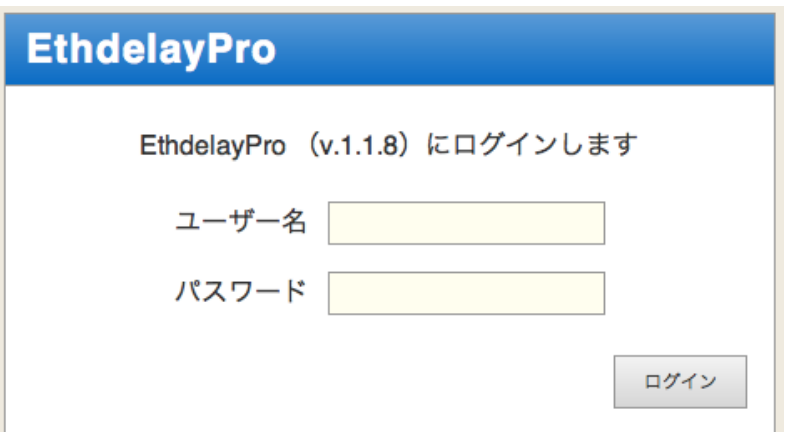

# <span id="page-7-1"></span>メニュー項目

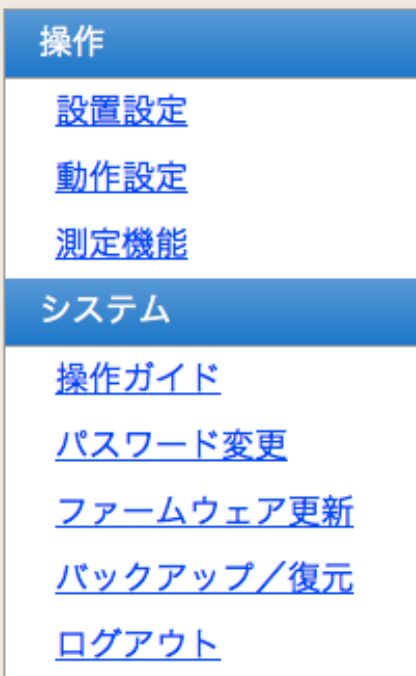

WebUIの左側には常にメニュー項目が表示されます。

# <span id="page-8-0"></span>本体**IP**アドレスの設定

EthdelayProには出荷状態で固定の初期IPアドレスが設定されていますが、ご使用の環境 に合わせて変更する事が可能です。

メニューから「設置設定」クリックすると、EthdelayPro本体のIPアドレスを設定する画 面が表示されます。「IPアドレス」および「サブネットマスク」を入力後、[確定] ボタン をクリックする事で、EthdelayPro本体のIPアドレスを変更します。

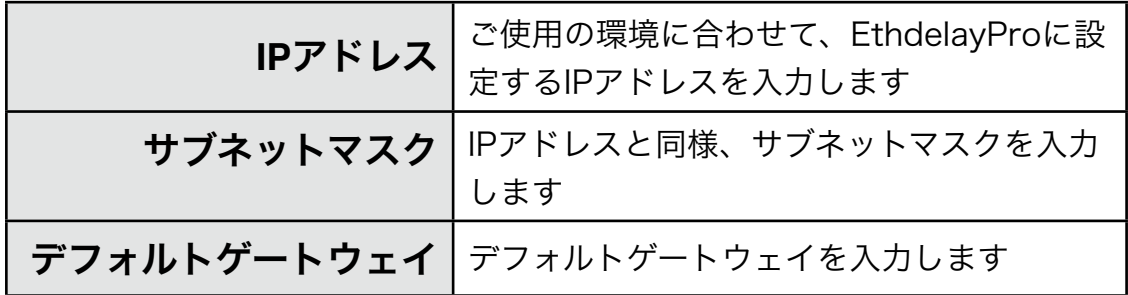

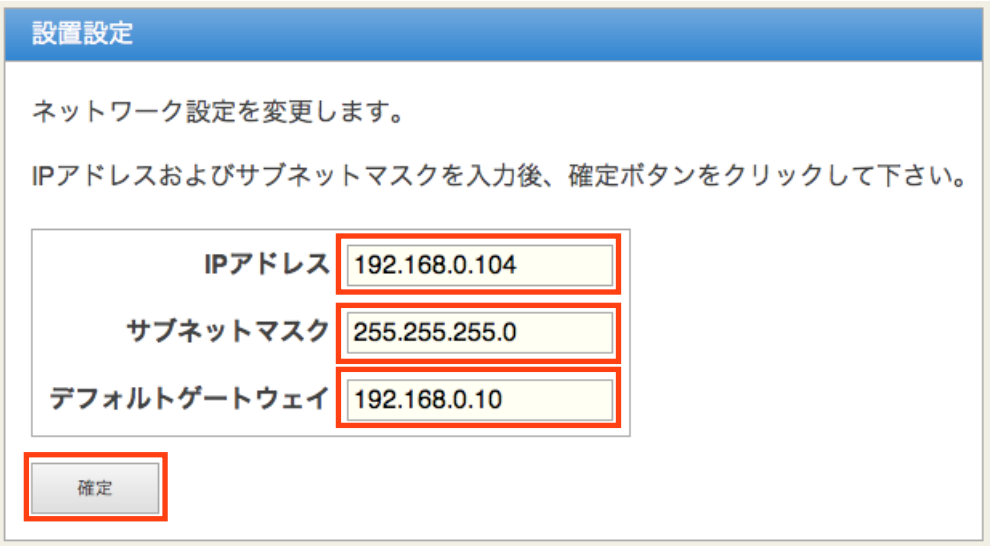

設定変更に成功すると以下のメッセージが表示されます。この時点で既にEthdelayPro 本体のIPアドレスは変更されていますので、ここで一度ブラウザを閉じて新しいアドレス に対してアクセスしなおす必要があります。

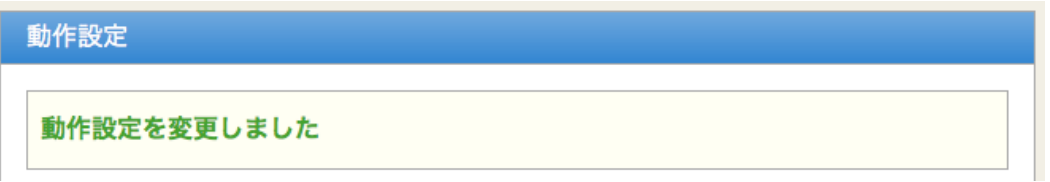

※IPアドレスは「eth5」に設定されます。他のNICはIPアドレスを持ちません。

## <span id="page-9-0"></span>帯域制限・パケットロス・遅延の設定

EtdelayProの機能である「帯域制限」「パケットロス」「遅延」の設定方法を解説しま す。

### 値の設定

メニューから「動作設定」クリックすると、Ethdelayの動作に関する設定をする画面が 表示されます。「eth0」「eth1」それぞれに対し以下の設定を行うことができます。各 項目を入力後、[変更] ボタンをクリックする事でEthdelayの動作内容を変更します。

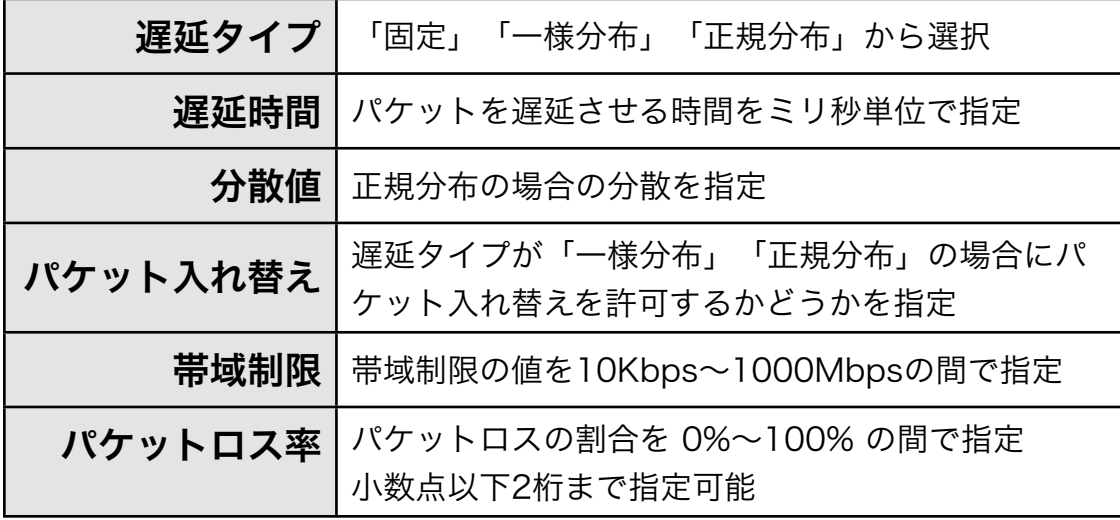

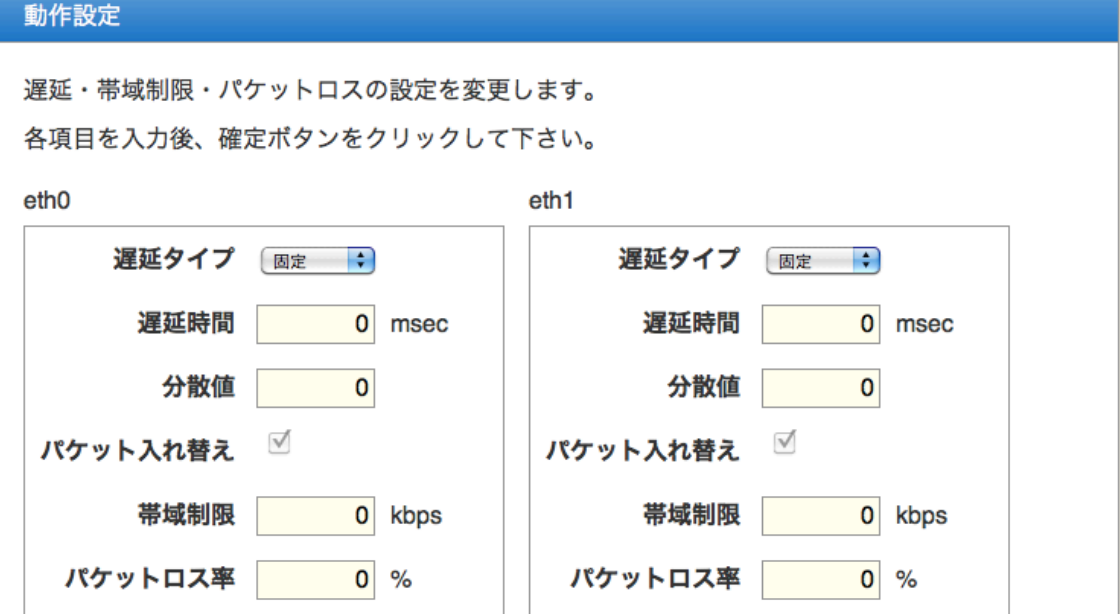

「eth0」に設定した内容は「eth0 -> eth1」へ流れるパケットに適用され、「eth1」に 設定した内容は「eth1 -> eth0」へ流れるパケットに適用されます。

設定変更に成功すると以下のメッセージが表示されます。

動作設定

動作設定を変更しました

また、変更内容はリアルタイムで反映されます。

### 遅延タイプの違い

1ミリ秒間隔でUDPパケットを送信し、受信側で最初に受信したパケットからの遅延時間 を測定。固定遅延以外ではパケット到着順の入れ替わりも発生する。 ※パケット入れ替えを許可しないと分散はかなり限定的になります。

#### 固定遅延100ミリ秒

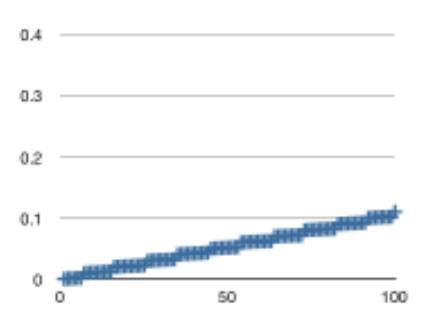

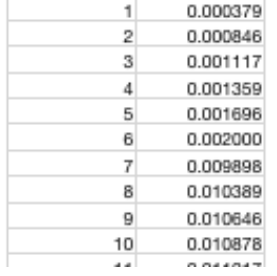

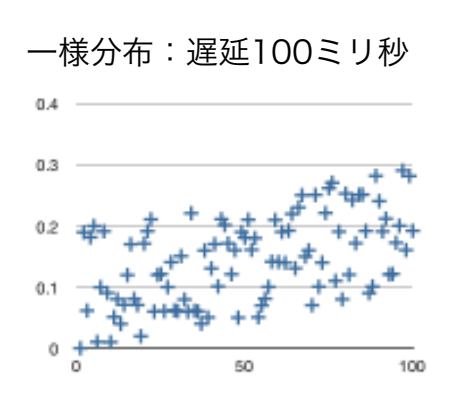

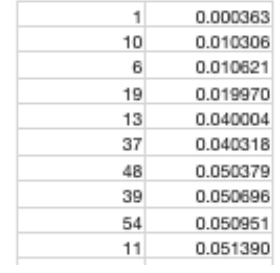

### 正規分布:分散100:遅延100ミリ秒

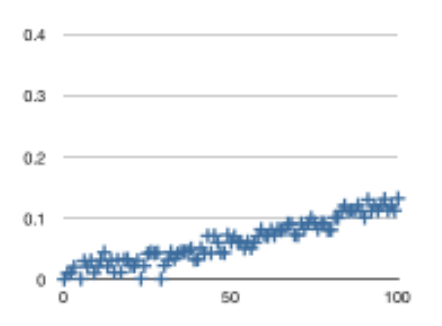

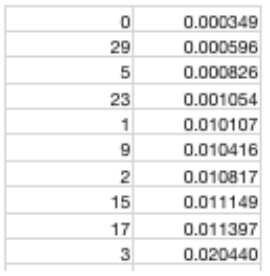

### 正規分布:分散1000:遅延100ミリ秒

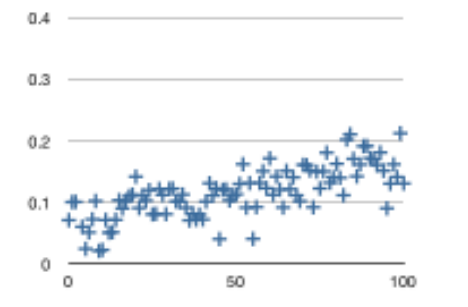

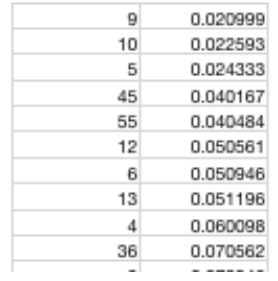

### グラフ表示

EthdelayProの転送レートをリアルタイムにグラフ表示します。

※ グラフ表示の内容はあくまでも目安であり、正確な物ではありません。

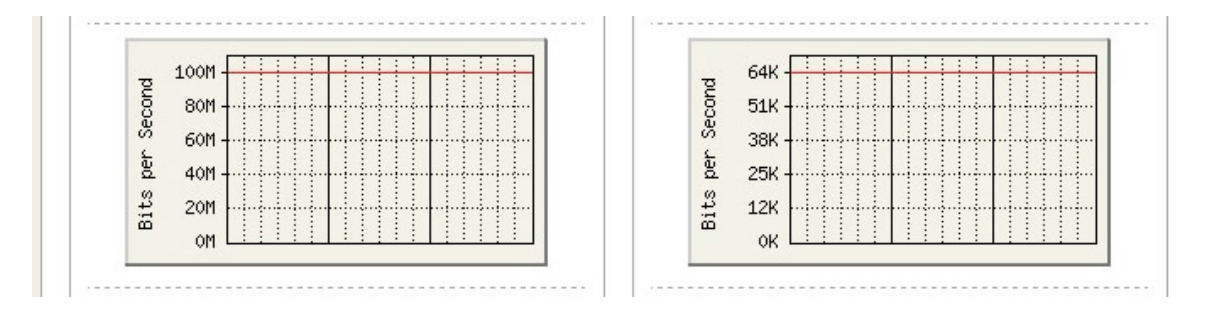

・帯域無制限の場合は表示中の最大値に自動スケーリングされます。

・eth0,eth1ともに無制限の場合は、両方のスケールは大きい方に統一されます。

・帯域制限を行っている場合は、制限値が赤いラインで表示され、制限値が最大値となる ようにスケーリングされます。

### ステータス表示

EthdelayProのステータスをリアルタイムに表示します。

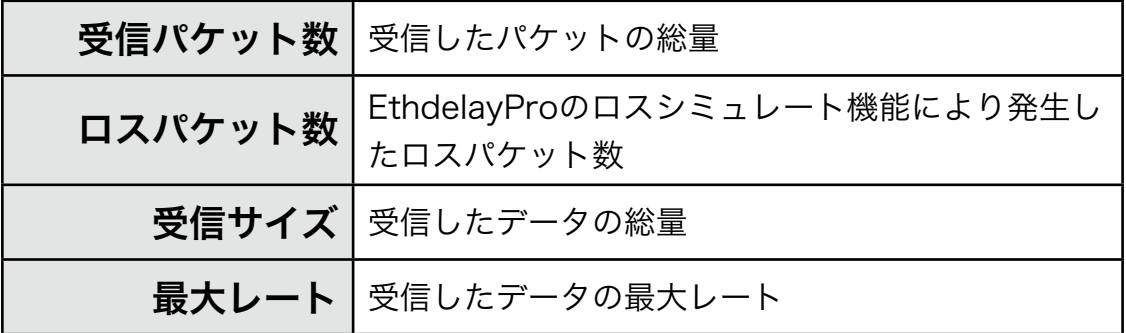

※ トークンバケツ方式では、最大レートが瞬間的に帯域制限値を超えてしまう場合があ ります。

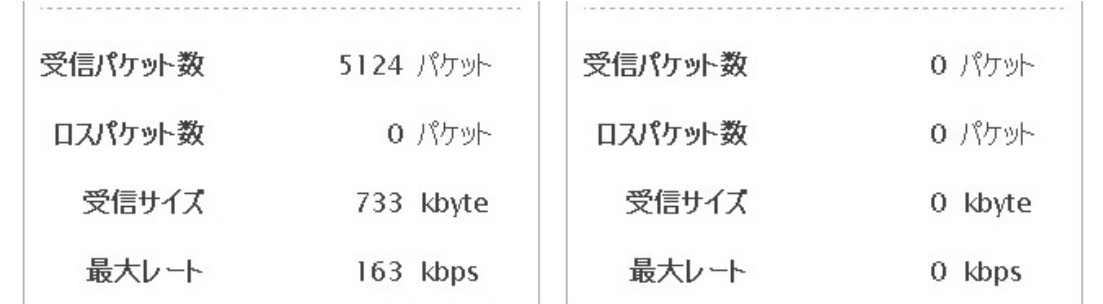

### ステータス表示リセット

画面下部に表示されている [リセット] ボタンをクリックすることで、ステータス表示の 内容をリセットすることができます。ログファイルもクリアされます。

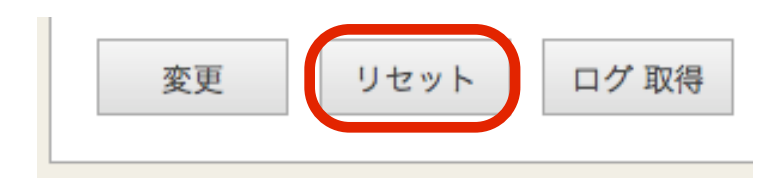

### <span id="page-14-0"></span>動作モード変更

EthdelayPro では、帯域制限のアルゴリズムとして、「トークンバケツ」方式と、 「リーキーバケツ」方式の2種類から選ぶことが可能です。

動作設定の画面の最下部にあるラジオボタンで選択することが可能です。

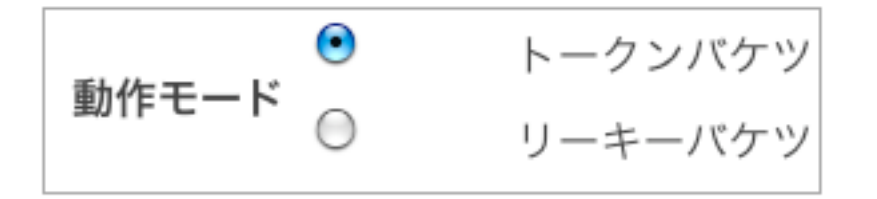

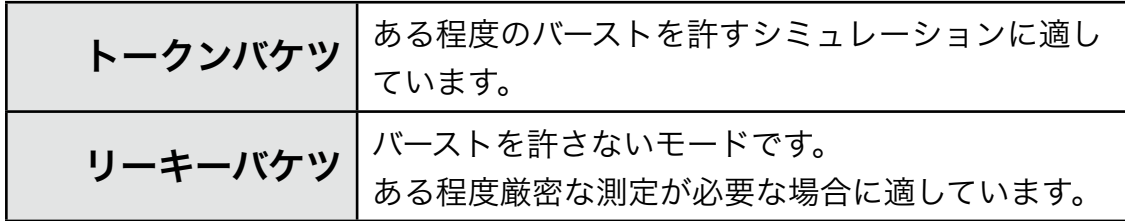

#### 帯域制限の動作モードによる違い

トークンバケツ方式ではバーストを許容するため、指定した帯域を瞬間的に越える場合が あるが、リーキーバケツ方式では指定値を超えることはない。

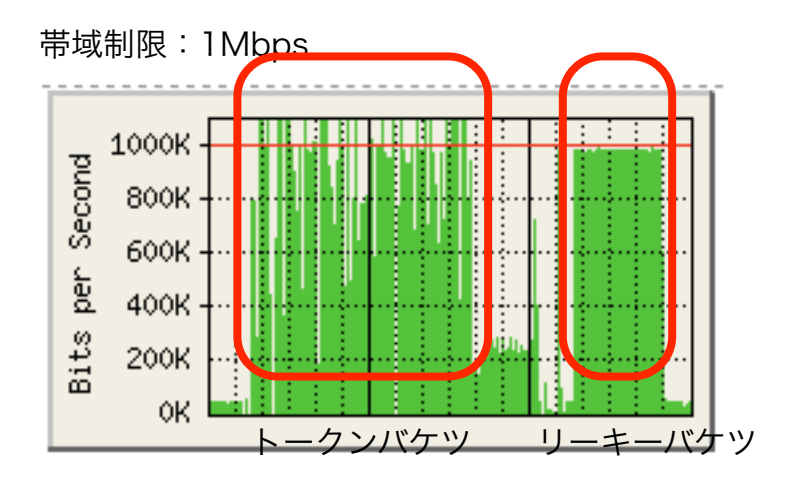

## <span id="page-15-0"></span>バッファサイズ設定

受信バッファのサイズを設定します。10Kbyte~1000Kbyte (1Mbyte)の範囲で設定 できます。

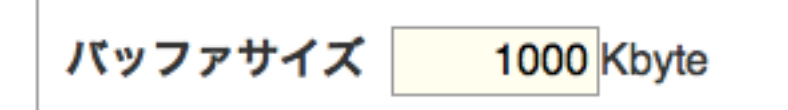

リーキーバケツでは帯域を越える場合、バッファに入る限り送出を遅延して制限します。 大きなバッファサイズではロスが少ない代わりに遅延が大きくなります。トークンバケツ では間引き的な帯域制限となるので、バッファサイズの大きさの影響はそれほど受けませ ん。

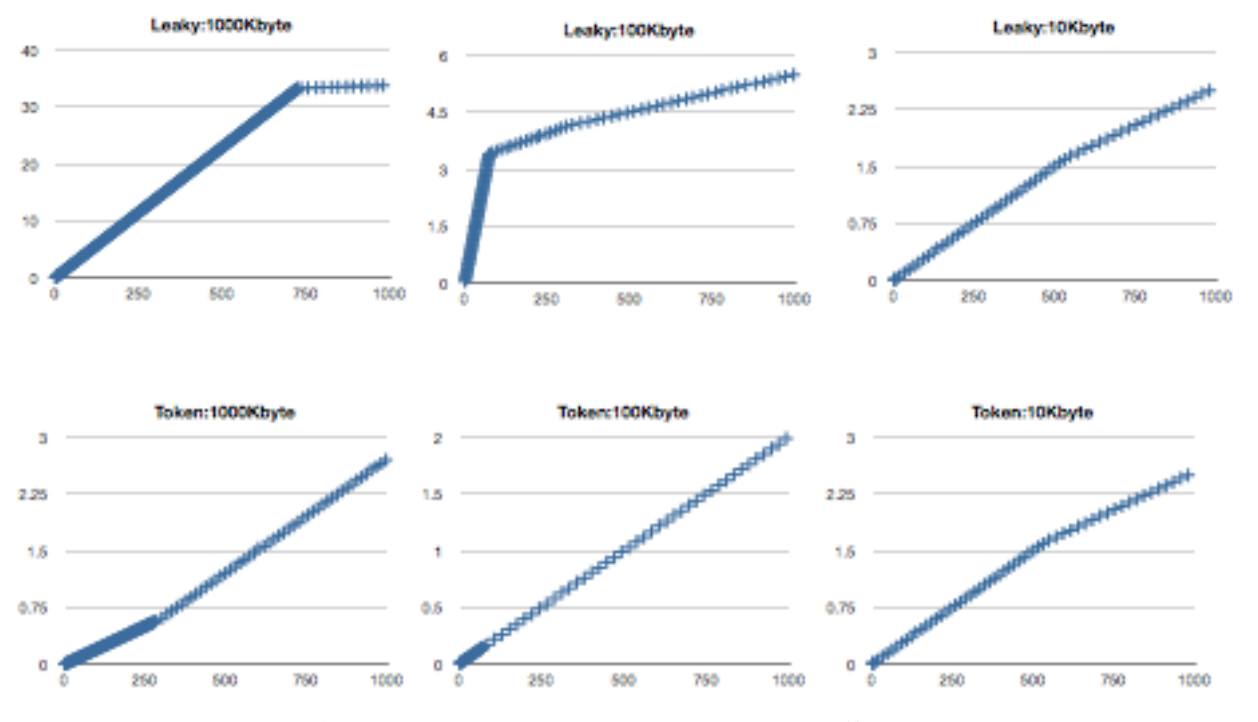

帯域制限:256Kbyte、1ミリ秒間隔で1400byteのUDPを通過させた場合の、第一パケットからの遅延時間をグラフ化

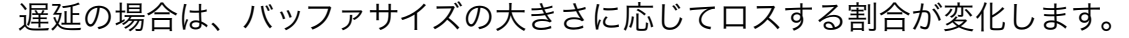

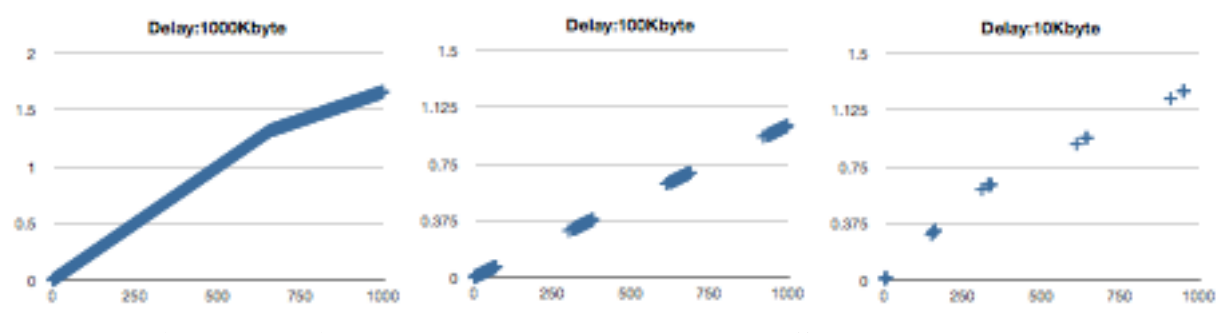

遅延:300ミリ秒、1マイクロ秒で1400byteのUDPを通過させた場合の、第一パケットからの遅延時間をグラフ化

# <span id="page-16-0"></span>ログ取得

EthdelayProの動作ログを取得できます。

EthdelayProはWebUIにログインした瞬間に、ブラウザの日時をセットするようになって います。

ログ取得を行うと、log.csvというファイル名で取得できます。ブラウザにより、保存先 の選択が出るタイプや、標準ダウンロード先にそのまま保存される場合があります。

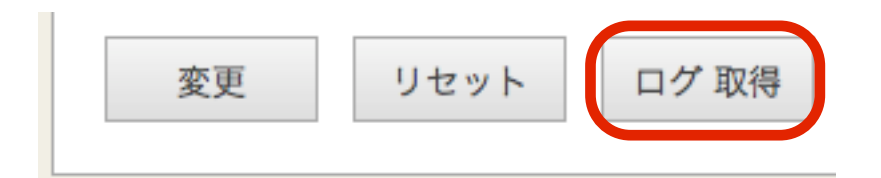

### ログファイルの形式

- ・1秒に1行
- ・1行は119バイト固定(CRLF含む)
	- 19,10,10,10,7,7,10,10,10,7,7CRLF
- ・最大サイズを超えたら先頭行から上書き
- ・ 日時形式:YYYY/MM/DD HH:MM:SS

日時,(1)トータルパケット数,(1)ロスパケット数,(1)トータルサイズ(KB),(1)最大スルー プット(Kbps),(1)スループット(Kbps),(2)トータルパケット数,(2)ロスパケット数,(2)トー タルサイズ(KB),(2)最大スループット(Kbps),(2)スループット(Kbps)

# <span id="page-17-0"></span>測定機能

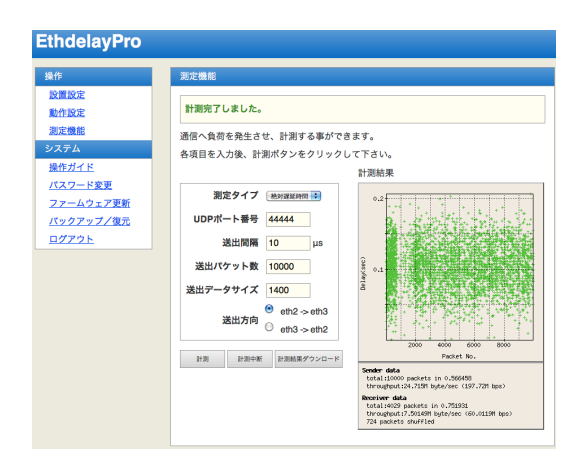

EthdelayProは「eth2」「eth3」を使用してスループット測定機能を使用できます。測 定にはUDPを使い、直接MACアドレス宛にパケットを送出して測定しますので、ネット ワークセグメントの状態には依存しませんが、ルーティングには対応していません。同一 セグメント内の測定のみ可能です。

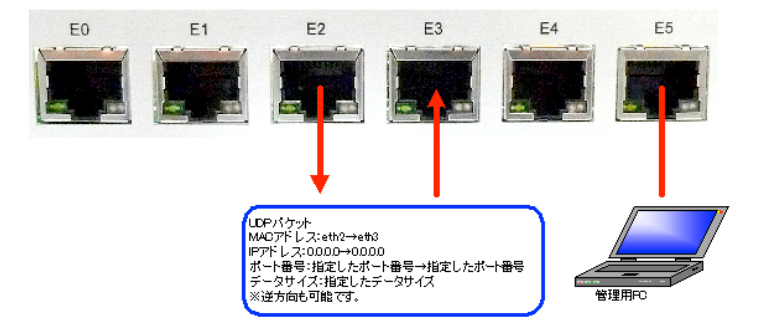

便利な使い方として、EthdelayProの回線シミュレータ機能の設定値の確認があります。 ネットワークケーブルで「eth0」と「eth2」を接続、「eth1」と「eth3」を接続し、 「eth2」から送出したパケットを、回線シミュレータ機能を経由させ、「eth3」から受 信して測定することで、目的通りの動作となっているかどうかを簡単に確認することがで きます。回線シミュレータ機能とは完全に独立していますので、ブラウザを二つ立ち上げ て、動作設定画面を見ながら実行したり、実行中にメニューの遷移を行っても問題ありま せん。

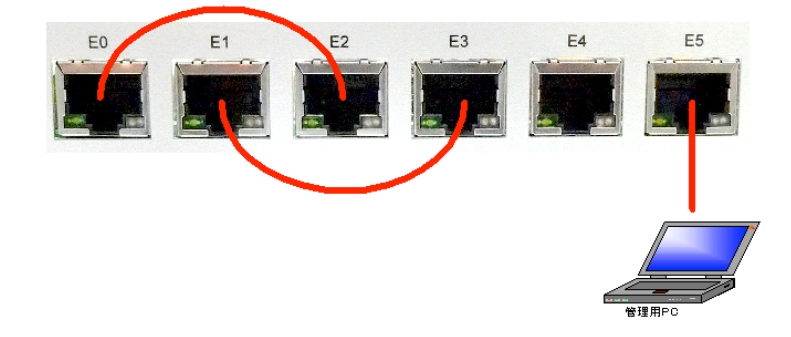

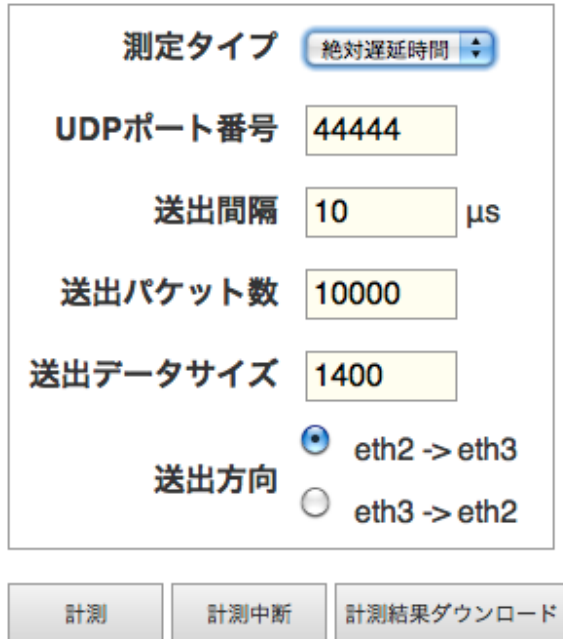

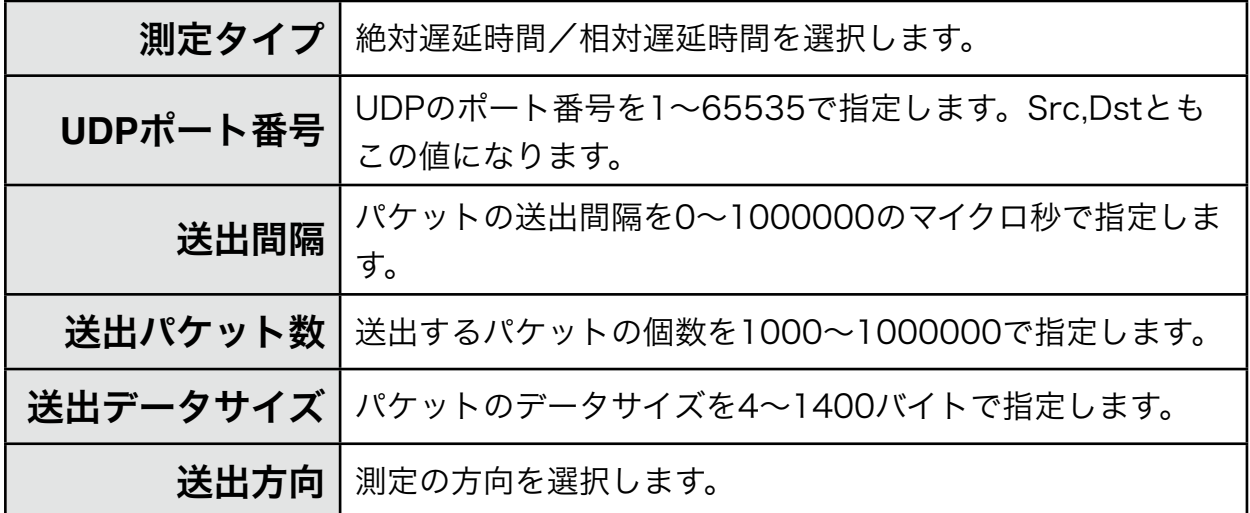

### 実行

計測ボタンを押下すると計測を開始します。全てのパケットを送出し、受信側は10秒以 上パケットが届かなくなった時点で終了します。結果がグラフ表示されます。なお、実行 中に動作設定画面に移動することなども問題ありません。

#### 計測中断

計測を中断したい場合は計測中断を押下します。パケット送出を停止し、約10秒で測定 を終了し、その時点までの結果がグラフ表示されます。

※ケーブルが抜けているなどで1パケットも受信できない場合でも約30秒で測定を終了 します。

### 計測結果ダウンロード

計測結果をCSV形式でダウンロードします。受信側の、

・絶対遅延時間測定の場合

「送出時のパケット番号,遅延時間」

・相対遅延時間測定の場合

 「送出時のパケット番号,最初に受信したパケットからの遅延時間」 が受信順に記録されています。

#### 計測結果

画面の右のエリアにグラフ表示されます。ケーブルが抜けているなどでパケットを受信で きなかった場合は「No Data」と表示されます。

※回線シミュレータ機能と測定機能を同時に使用する場合の最大スループットは約 230Mbpsで、測定機能単独で使用した場合の最大スループットは約320Mbpsです。

#### 絶対遅延時間

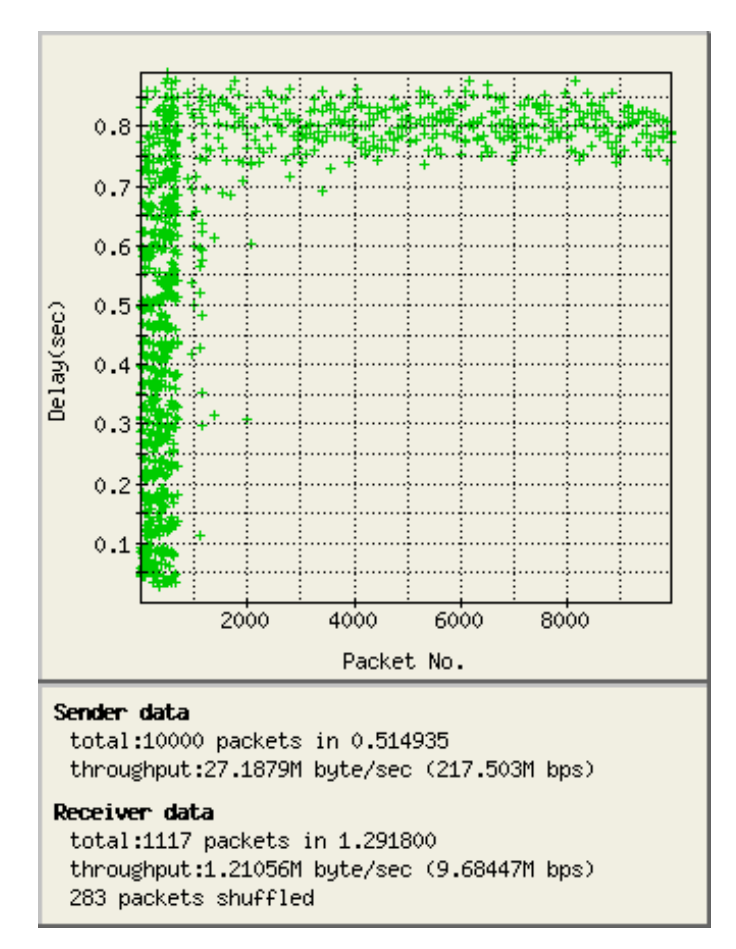

グラフはX軸が送信側パケット番号、Y軸が遅延時間です。

送出側・受信側それぞれパケット数とスループットが表示され、受信側でパケット入れ替 えが発生した個数も表示されます。

#### 相対遅延時間

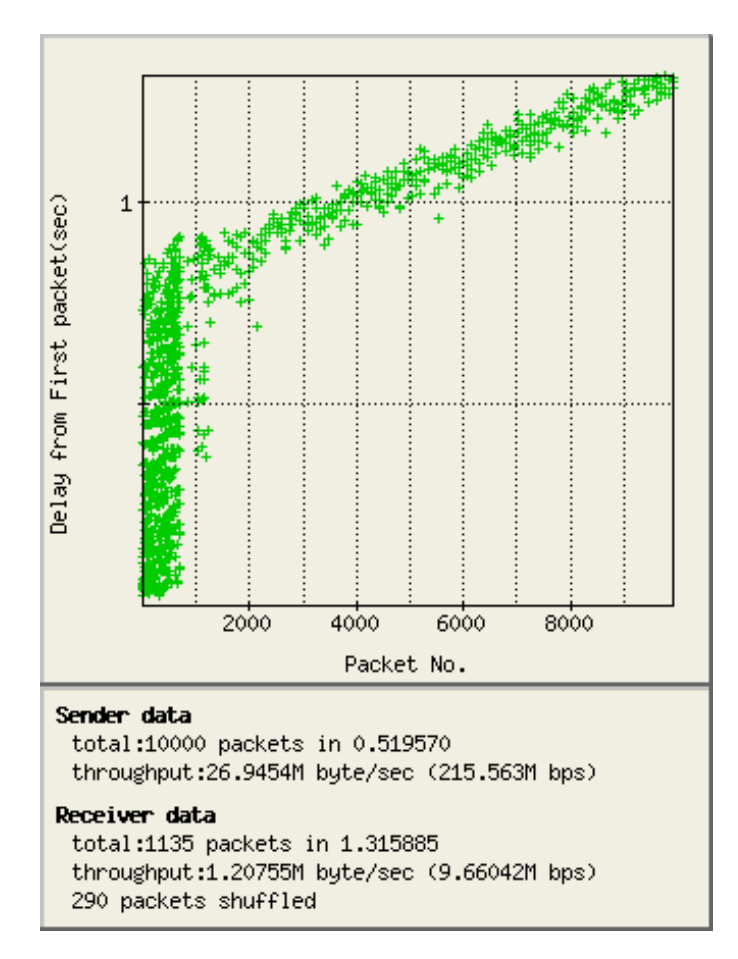

グラフはX軸が送信側パケット番号、Y軸が最初に受信したパケットからの遅延時間で す。

送出側・受信側それぞれパケット数とスループットが表示され、受信側でパケット入れ替 えが発生した個数も表示されます。

# <span id="page-22-0"></span>パスワード変更

WebUIへログインする際に入力するパスワードは、出荷状態で固定の値が設定されていま すが、この値は変更する事が可能です。

メニューから「パスワード設定」クリックすると、パスワードを設定する画面が表示され ます。「新しいパスワード」および「再入力」に新しいパスワードを入力後、[確定] ボタ ンをクリックする事で、パスワードを変更します。

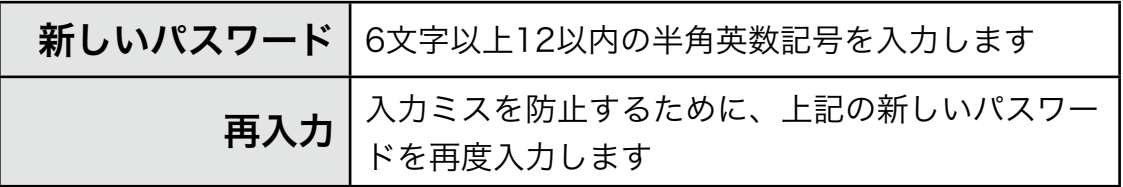

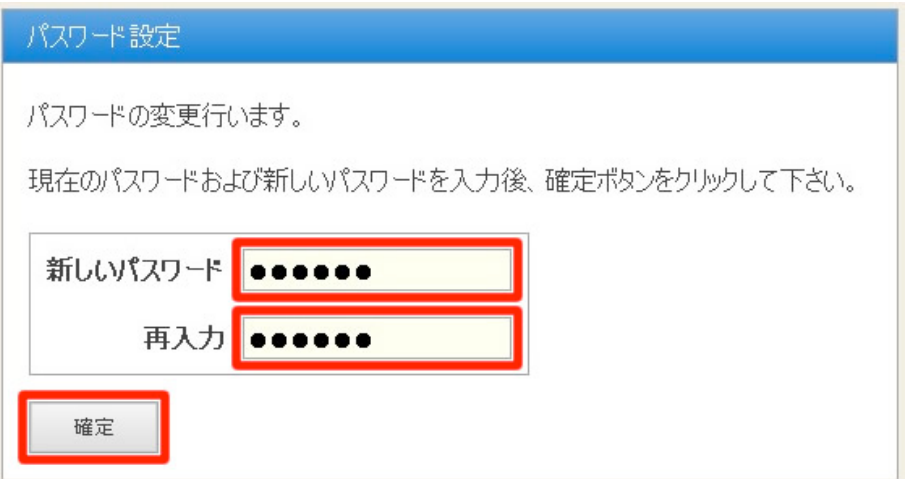

パスワードの変更に成功すると、以下のメッセージが表示されます。

次回以降、WebUIへログインする際には新しいパスワードを入力することになります。

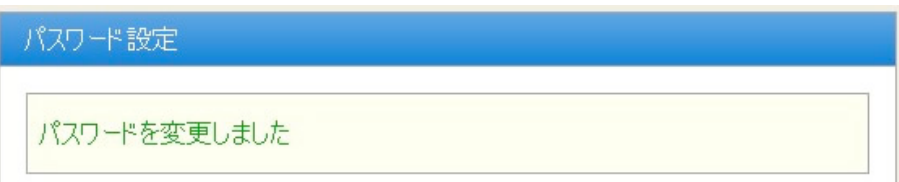

# <span id="page-23-0"></span>ファームウェア更新

EthdelayProのファームウェアを更新します。

EthdelayProは、製品サポートサイトにて配布される更新ファームウェアにより機能 追加や不具合修正を行なう事ができます。

- ① メニューから[ファームウェア更新]を押下します。
- ②[ファイルを選択(※)] ボタンをクリックし、あらかじめ製品サポートサイトから ダウンロードしておいた、EthdelayProの更新ファームウェアを選択します。 ※ InternetExplorerの場合には[参照]、FireFoxの場合には[選択]となります。 ※ 詳細は製品サポートサイト [http://www.ncad.co.jp/~ethdelay/](http://www.ncad.co.jp/~ig2/) をご覧下さい。
- ③[実行]ボタンを押下します。

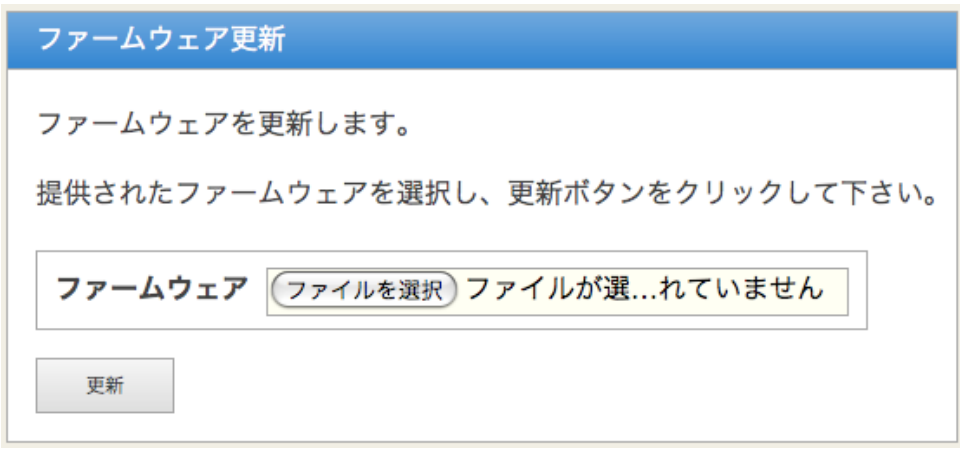

④ ファームウェアの更新が開始され、更新完了後、自動的に再起動します。

# <span id="page-24-0"></span>バックアップ/復元

EthdelayProの動作設定を管理用PCにバックアップしたり、バックアップファイルから 復元することが可能です。

① メニューから「バックアップ/復元」を押下します。

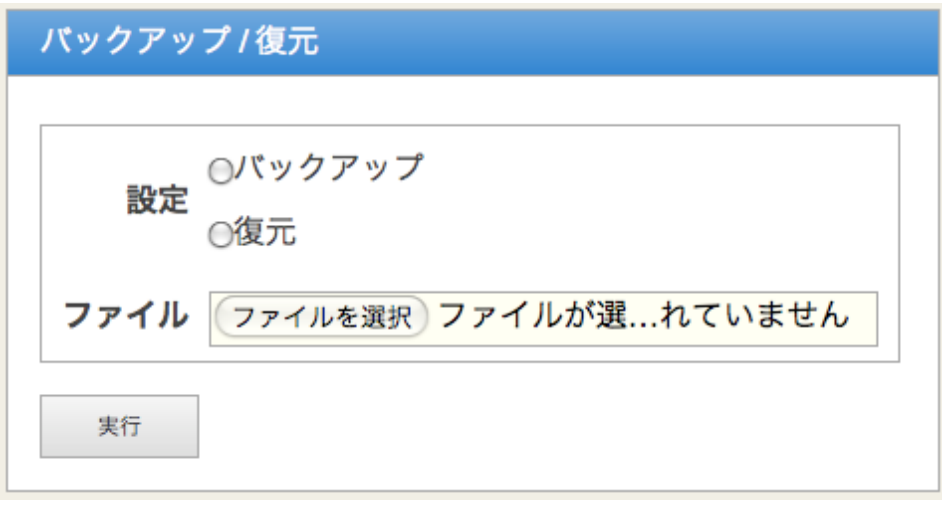

#### バックアップ

- ② 設定の[バックアップ]を選択します。
- ③[実行]ボタンをクリックします。 ethd.propertyというファイル名で取得できます。 ブラウザにより、保存先の選択が出るタイプや、標準ダウンロード先にそのまま保存 される場合があります。

#### 復元

- ② 設定の[復元]を選択します。
- ③ [ファイルを選択(※)] ボタンをクリックし、バックアップで保存した設定ファイ ルを選択します。

※InternetExplorerの場合には[参照]、FireFoxの場合には[選択]となります。 ④ [実行] ボタンをクリックすると選択した設定情報に復元されます。

※保存した設定ファイルをエディタなどで編集してしまうと正しく復元できない可能性が ありますので、保存した状態のままお使いください。

# <span id="page-25-0"></span>ログアウト

ログアウトに成功すると以下の画面が表示されます。 [了解] ボタンをクリックすると、ログイン画面へと遷移します。

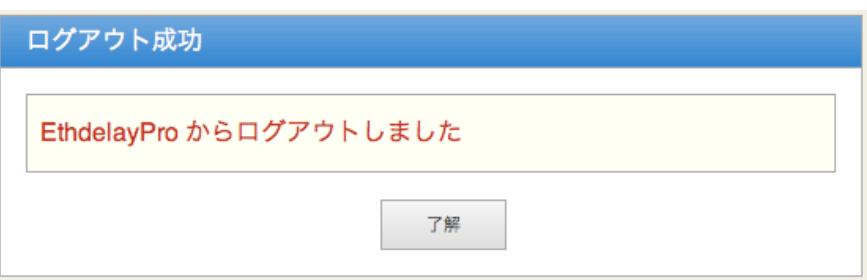